## **ΟΔΗΓΙΕΣ ΠΡΟΣΘΗΚΗΣ ΠΡΟΠΟΝΗΤΩΝ ΣΤΟ ΣΥΣΤΗΜΑ ΗΛΕΚΤΡΟΝΙΚΩΝ ΣΥΜΜΕΤΟΧΩΝ**

Για την υποβολή ηλεκτρονικών συμμετοχών, απαιτείται η δήλωση προπονητή που θα συνοδεύσει του αθλητές του σωματείου στους αγώνες.

ΒΗΜΑ 1: Πριν υποβληθούν οι δηλώσεις οι υπεύθυνοι των σωματείων θα πρέπει να δηλώσουν προπονητές προκειμένου να ανοίξει ο αγώνας για συμμετοχές των αθλητών του σωματείου, από το μενού Προπονητές > Νέος Προπονητής

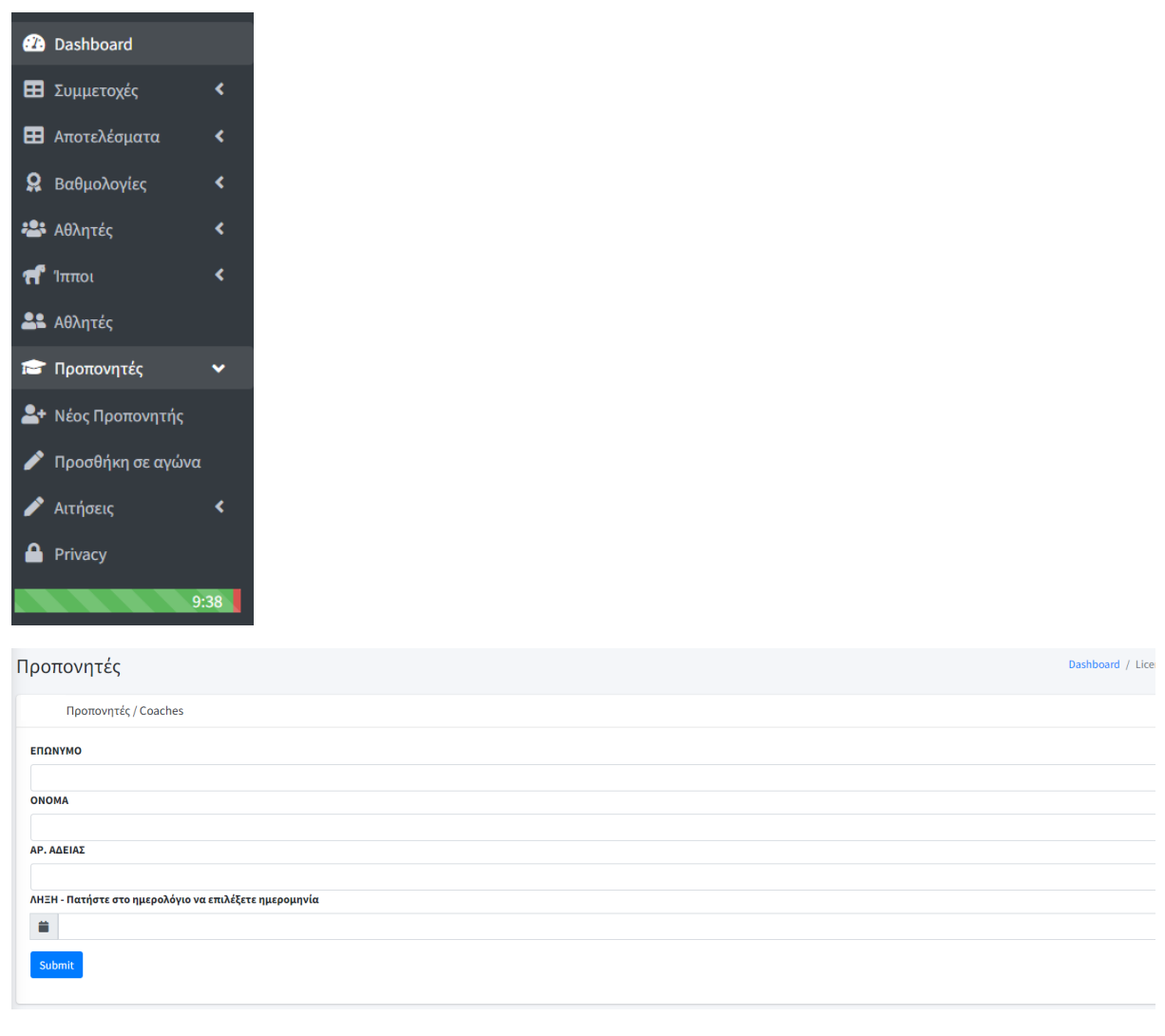

ΒΗΜΑ 2: Στη συνέχεια θα πρέπει να οριστούν οι Προπονητές με Ονοματεπώνυμο, Αριθμό Άδειας Εξασκήσεως Επαγγέλματος και ημερομηνία λήξης της άδειας τους.

Ο πίνακας προπονητών με άδεια και την ημερομηνία λήξης της είναι στο link [https://foreis](https://foreis-mitroo.gga.gov.gr/proponites)[mitroo.gga.gov.gr/proponites.](https://foreis-mitroo.gga.gov.gr/proponites) Με φίλτρο άθλημα ΙΠΠΑΣΙΑ.

Μετά την καταχώριση (submit) των στοιχείων θα εμφανιστεί ο παρακάτω πίνακας

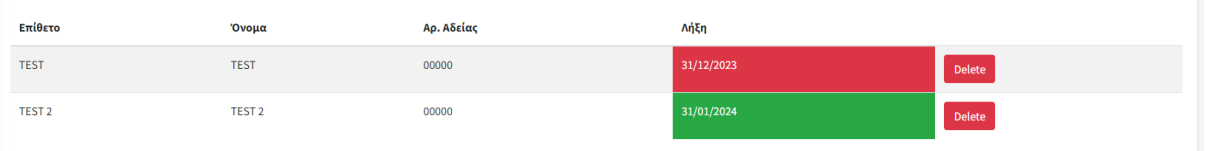

## ΒΗΜΑ 3: Συμμετοχές > Προσθήκη

## Θα εμφανιστεί το παρακάτω μήνυμα

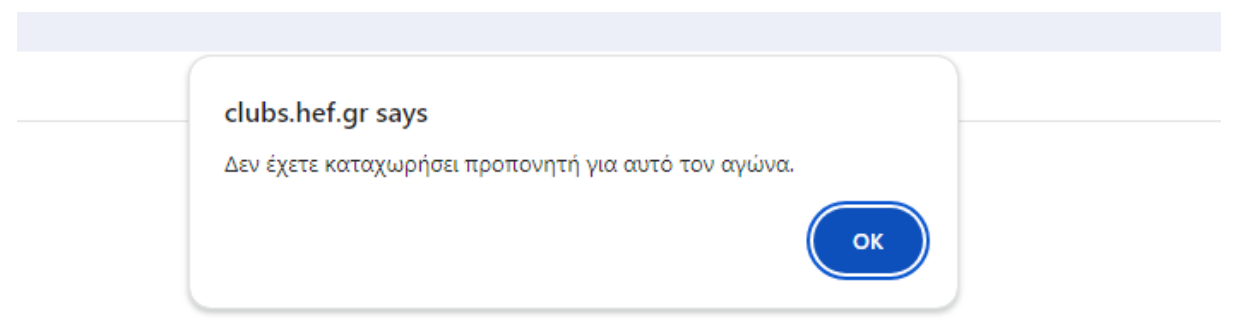

Πατώντας ΟΚ, ο Υπεύθυνος του σωματείου θα μεταφερθεί στην Προσθήκη προπονητών σε αγώνα, όπου θα πρέπει να επιλέξει τον συγκεκριμένο αγώνα, να επιλέξει προπονητή από τους διαθέσιμους που έχει ήδη καταχωρίσει και να δηλώσει το Ονοματεπώνυμο του.

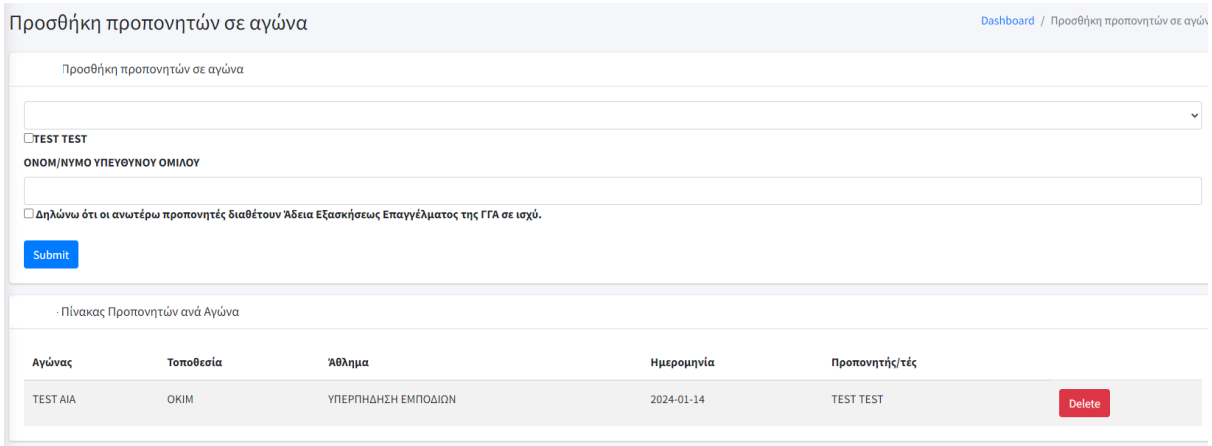

Στη συνέχεια ο αγώνας θα ανοίξει για συμμετοχές.

Η αλλαγή του προπονητή θα είναι εφικτή μέσω του συστήματος συμμετοχών μέχρι και μία ώρα πριν την έναρξη του αγώνα.